## Ermöglichung des Zugriffs auf Angebote der Fachinformationsdienste (FID) mit dem Heimat-Login

1. Sie loggen sich mit Ihren Zugangsdaten ein: [https://geschichtswissenschaft.fid-lizenzen.de](https://geschichtswissenschaft.fid-lizenzen.de/) > rechts oben "Anmelden":

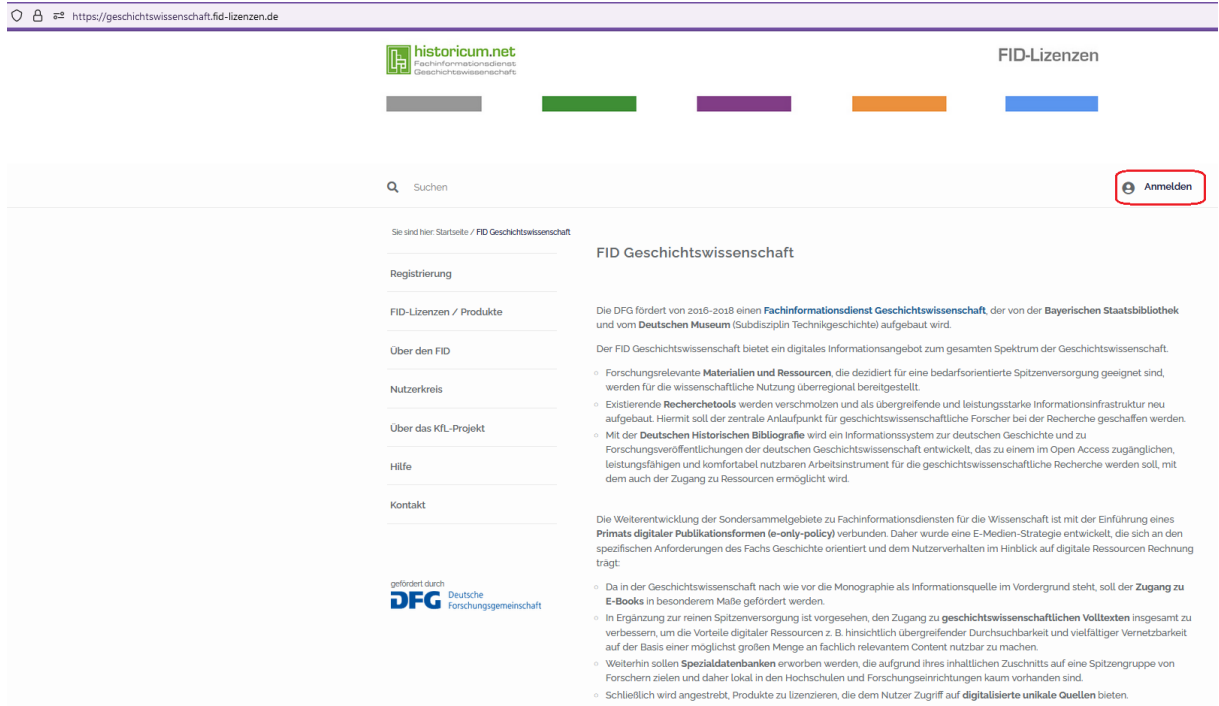

2. Sie wählen Ihre Institution aus der folgende Liste: > "Katholische Universität Eichstätt-Ingolstadt".

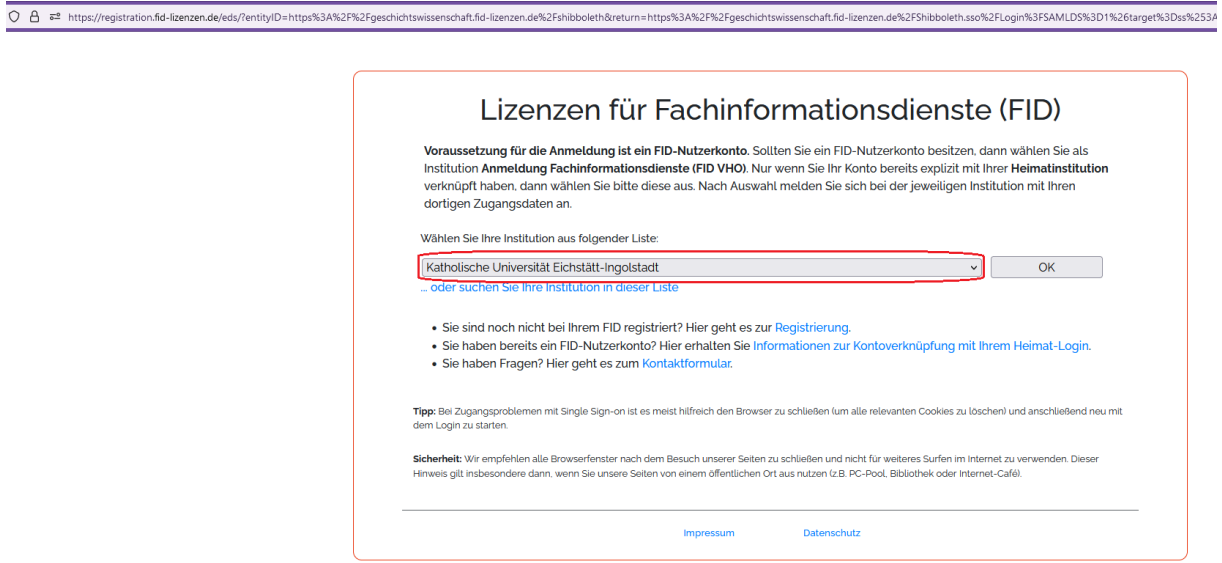

3. Sie loggen sich mit Ihrem KU-Konto ein. Danach können Sie die an den Dienst "FID Geschichtswissenschaft" zu übermittelnden Informationen einsehen.

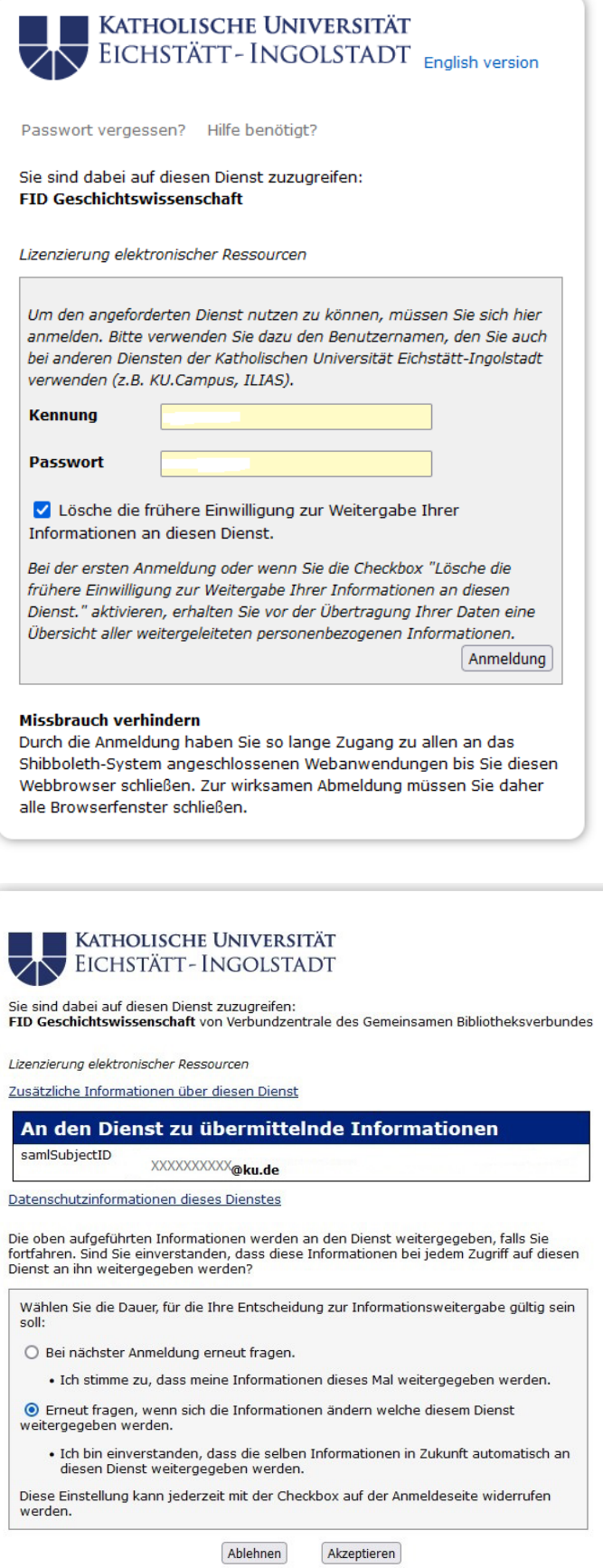

4. Ohne vorherige Registrierung beim Fachinformationsdienst (FID) verfügen Sie nicht über die nötige Berechtigung.

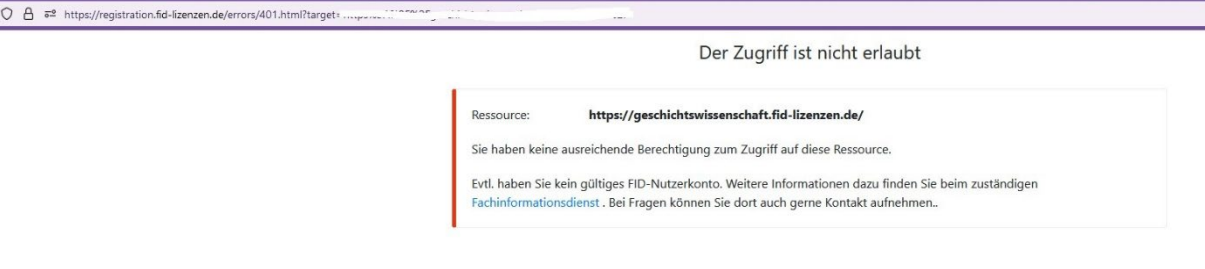

5. Um Zugang zum Angebot eines FID zu erhalten, müssen Sie sich zunächst beim FID registrieren (z.B[. https://geschichtswissenschaft.fid-lizenzen.de/kfllogin\)](https://geschichtswissenschaft.fid-lizenzen.de/kfllogin) > rechts unten "Sie wollen ein neues Konto bei fid-lizenzen.de anlegen: Erstregistrierung für Einzelnutzer"

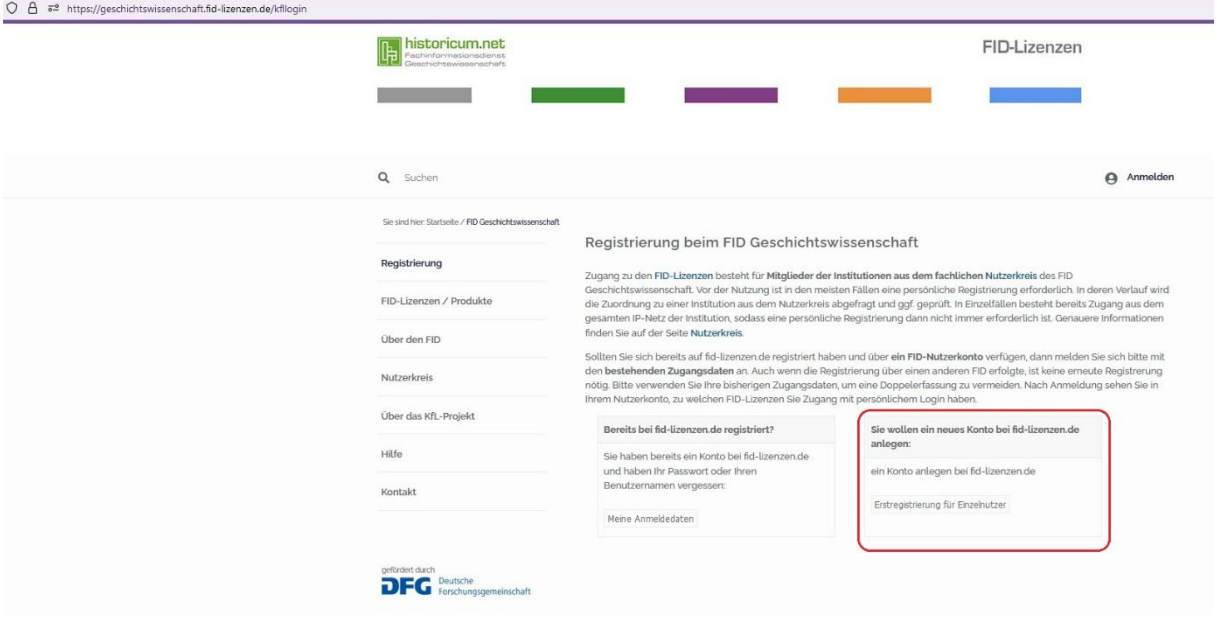

6. Klicken Sie auf der Seite "Erstregistrierung als Einzelnutzer des FID Gesichtswissenschaft"auf > Weiter ab Schritt 1 / mit SSO

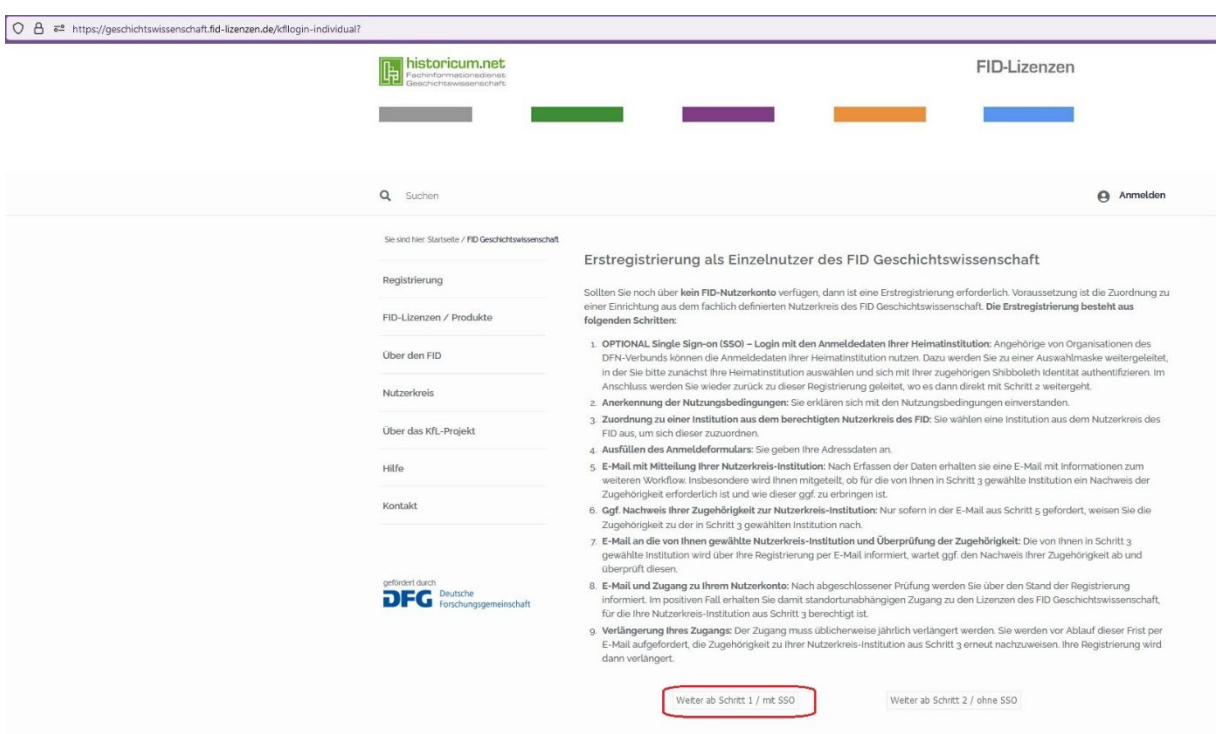

7. Übernehmen Sie Ihre vorherige Auswahl "Katholische Universität Eichstätt-Ingolstadt" oder wählen Sie unsere Institution "Katholische Universität Eichstätt-Ingolstadt" aus der Drop-Down Liste.

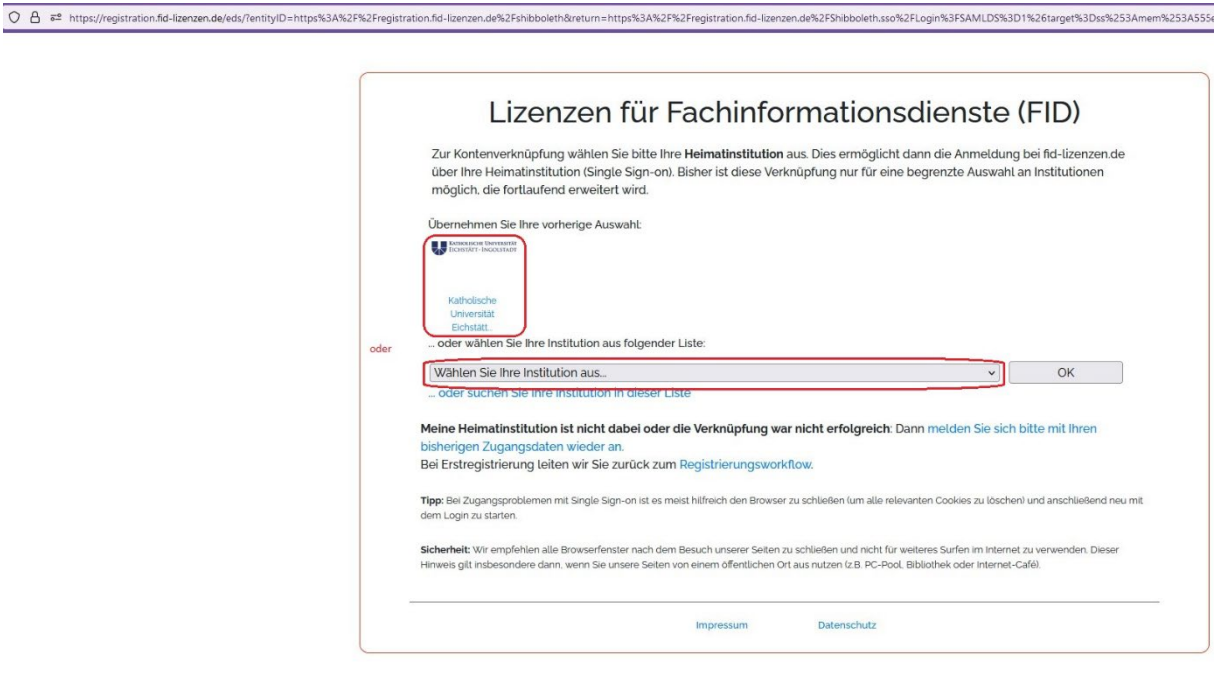

8. Sie loggen sich mit Ihrem KU-Konto wieder ein. Danach können Sie die an Dienst "Registrierung für Fachinformationsdienste" zu übermittelnden Informationen einsehen.

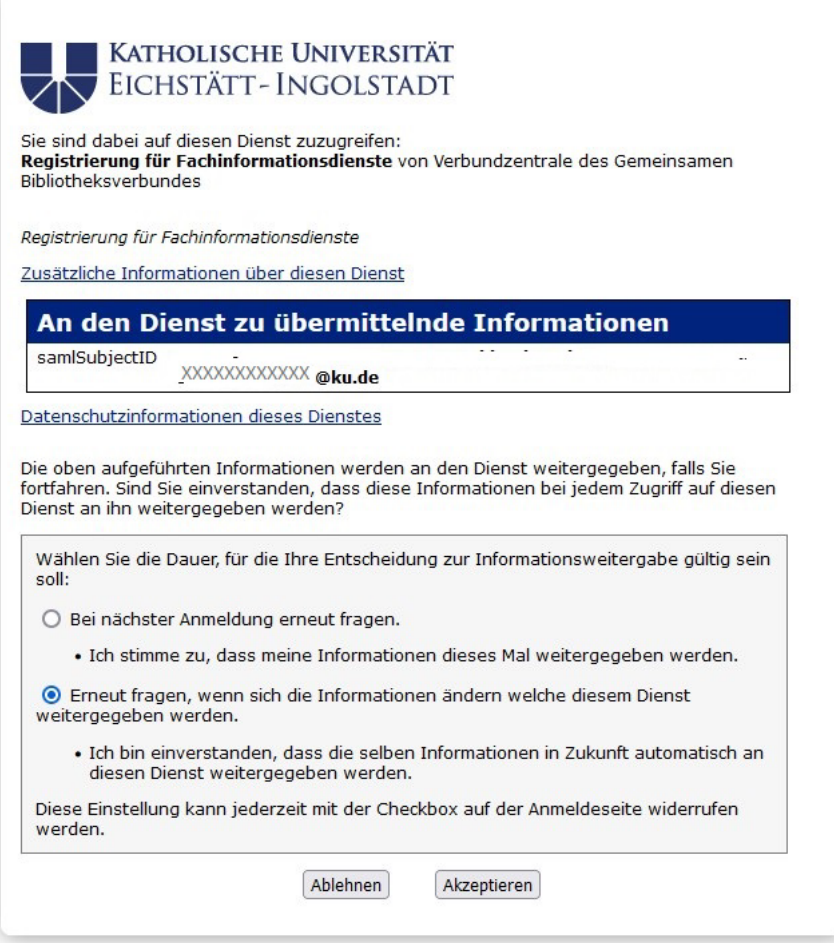

9. Wenn Sie auf "Akzeptieren" klicken, wird die Verknüpfung mit dem KU Konto erfolgreich hergestellt.

7 A a attps://registration.fid-lizenzen.de/start-registration/?redirect=https%3A%2F%2Fgeschichtswissenschaft.fid-lizenzen.de%2Fkflregister-individual-step01

Die Verknüpfung mit ihrer Heimateinrichtung war erfolgreich. Sie<br>werden zum Registrierungsworkflow bei fid-lizenzen.de<br>zurückgeleitet.

10. Dann befinden Sie sich auf der Seite "Registrierung als Einzelnutzer beim FID Geschichtswissenschaft". Bitte bestätigen Sie mit dem Setzen der beiden Häkchen das Akzeptieren der Nutzungsbedingungen. Danach klicken Sie rechts unten auf > "weiter".

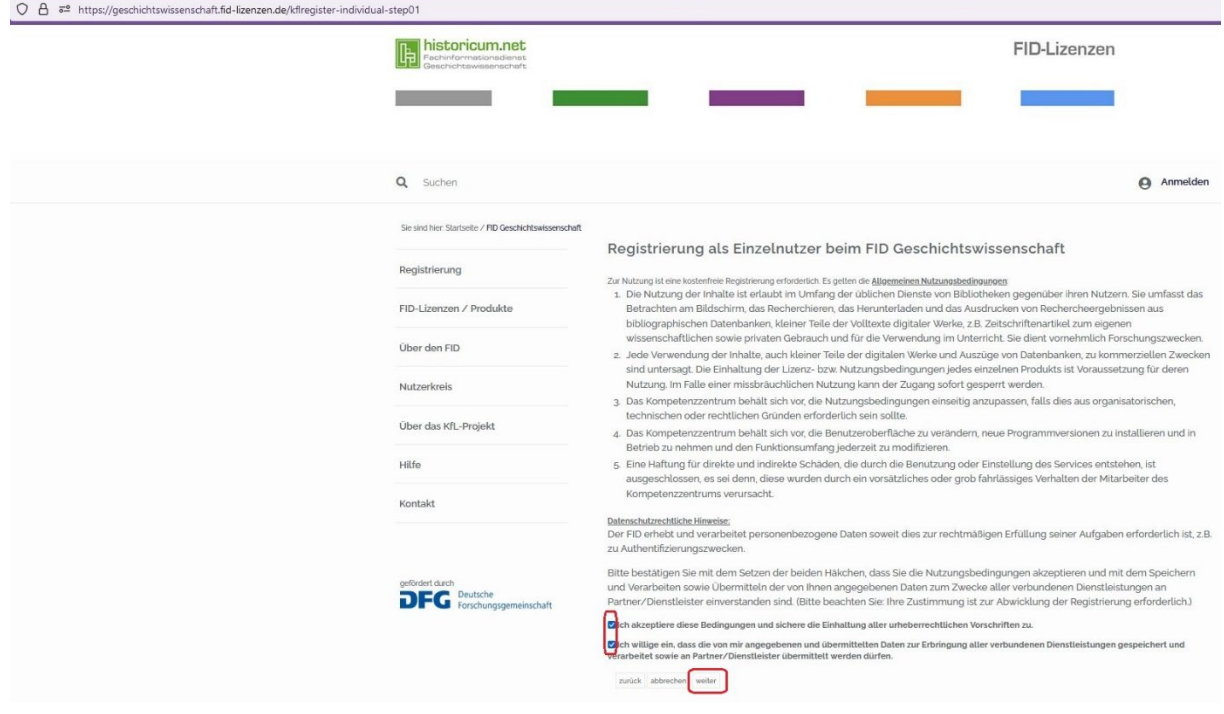

11. Wählen Sie die "Institutionszugehörigkeit" aus.

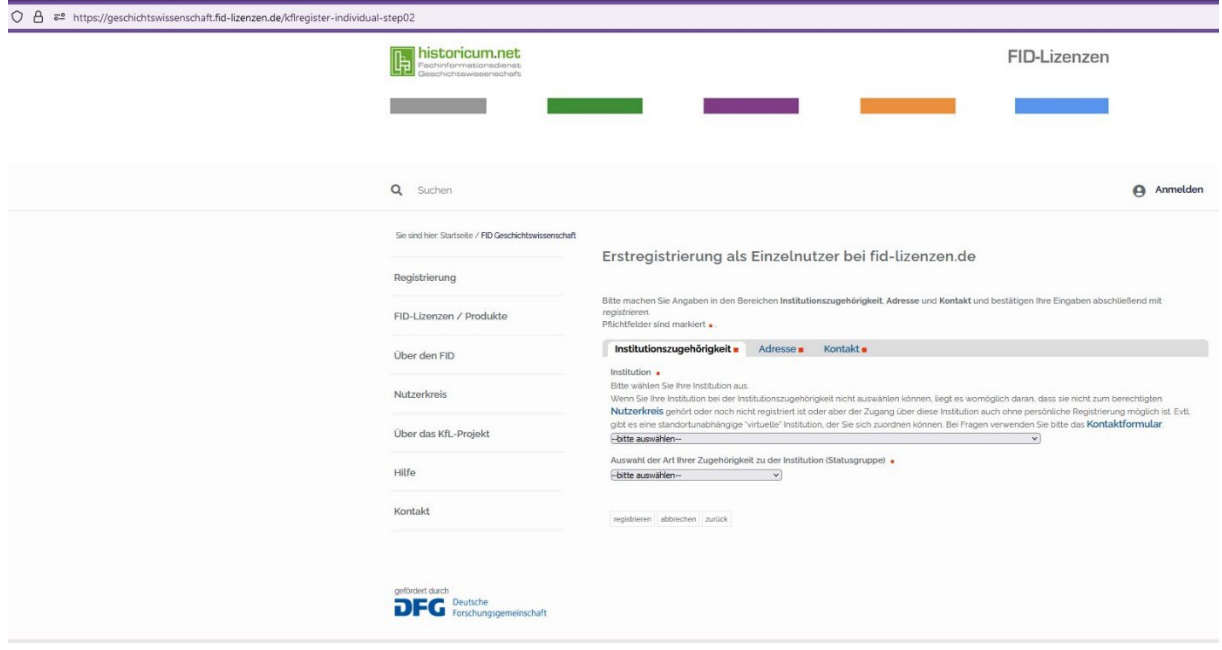

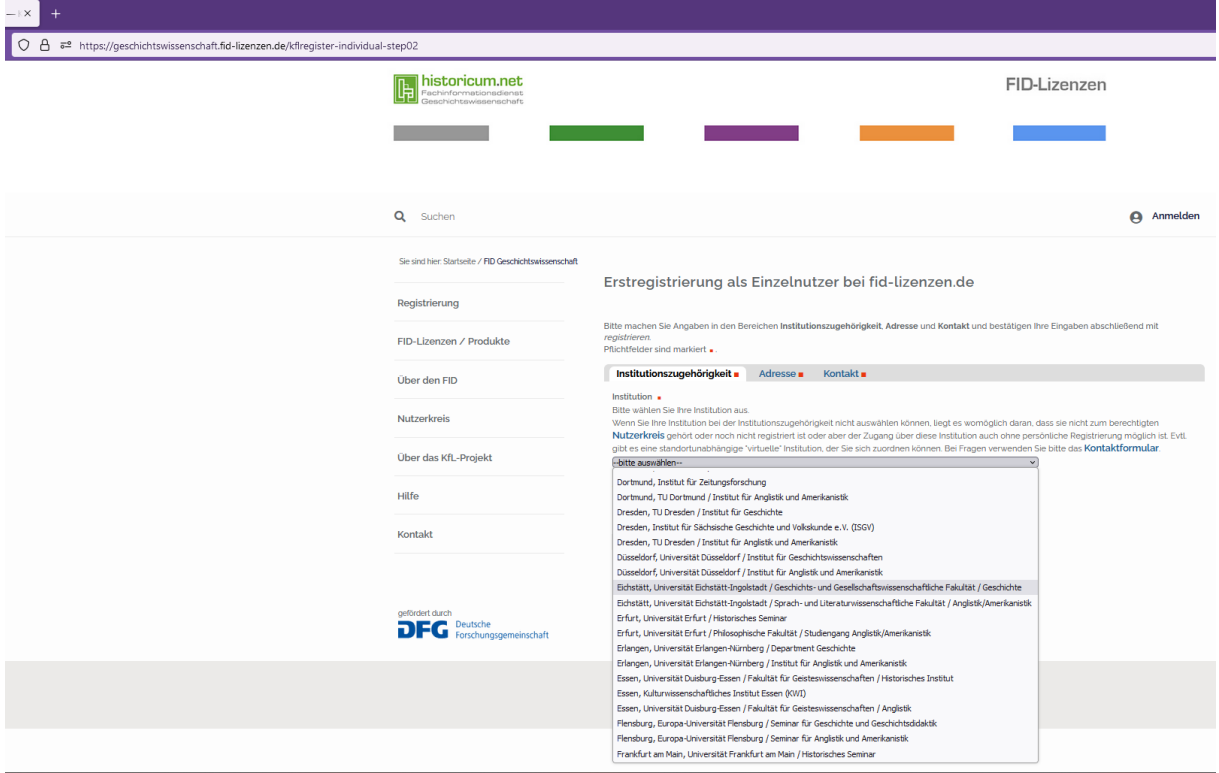

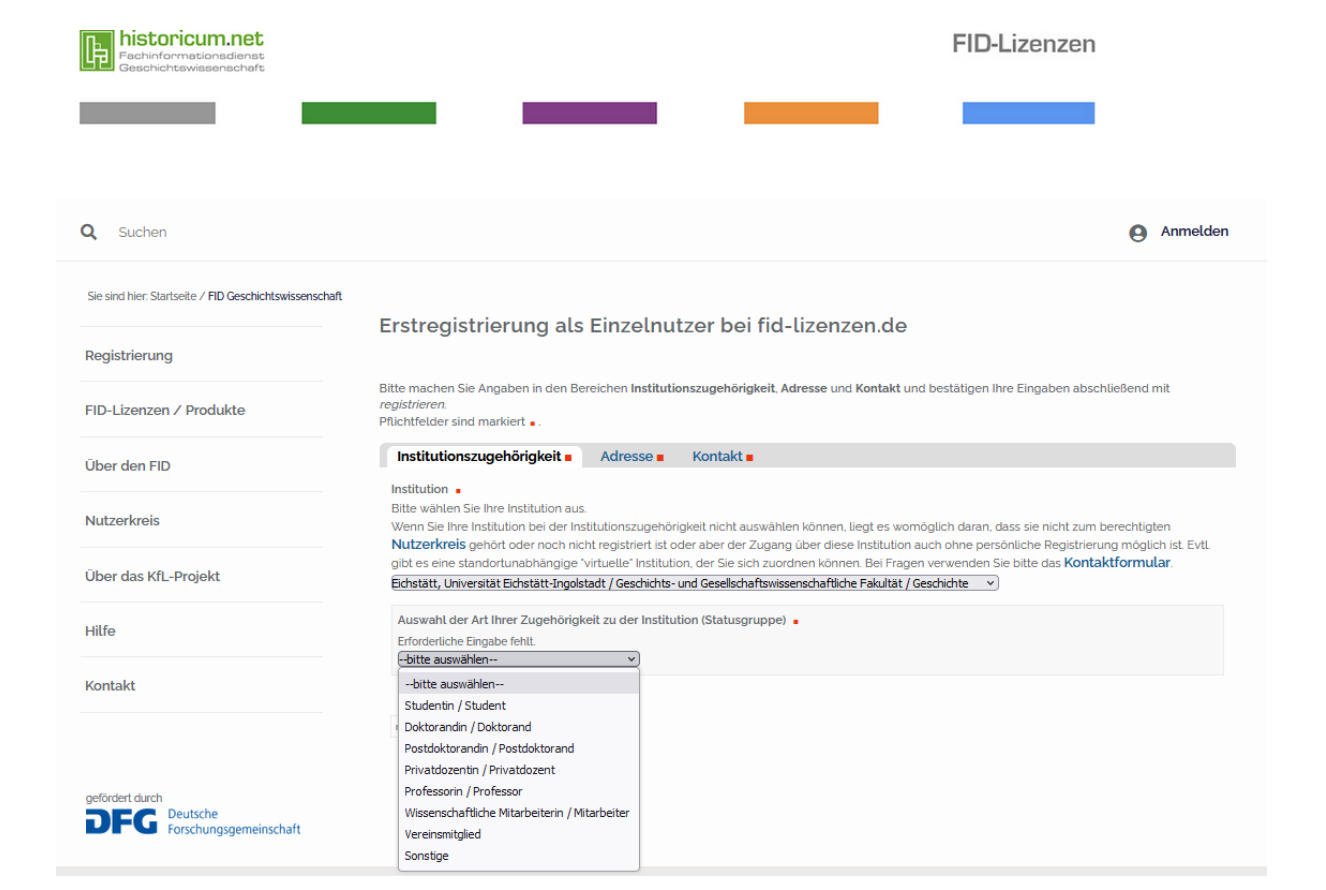

12. Füllen Sie im Feld "Adresse" die Informationen aus.

 $\overline{\phantom{0}}$ 

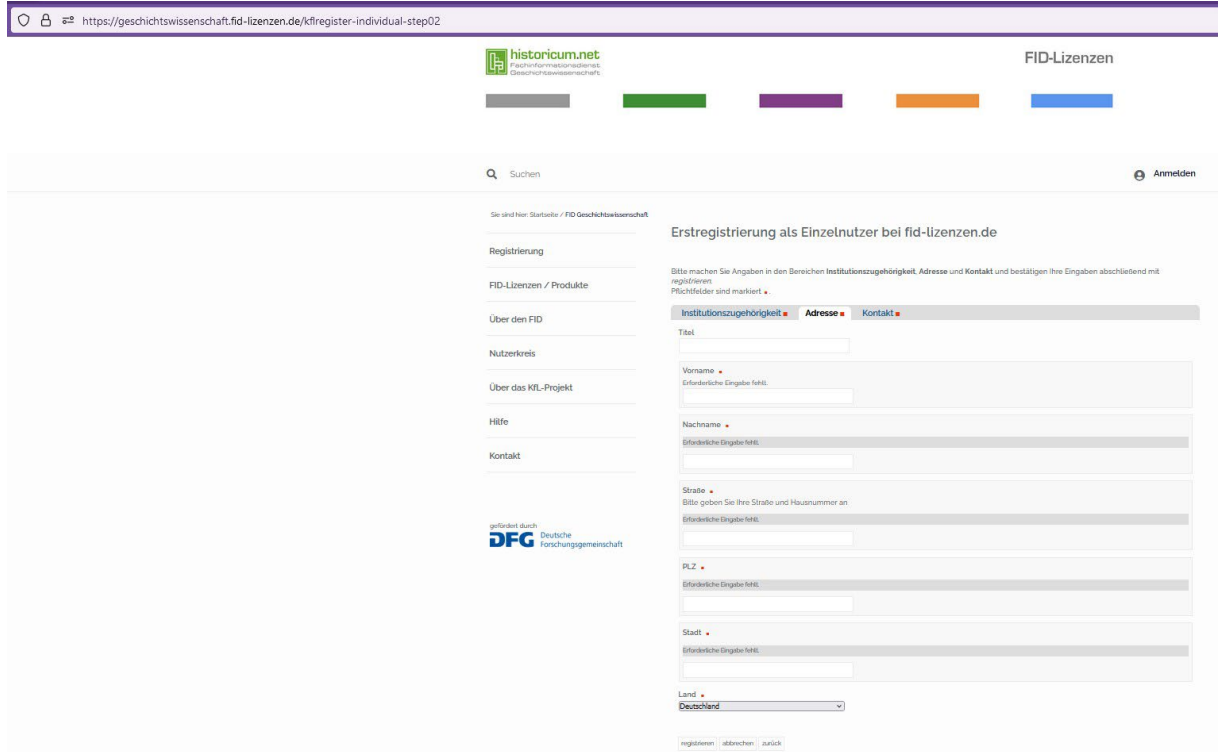

## 13. Füllen Sie im Feld "Kontakt" Ihre KU E-Mail aus. Danach klicken Sie auf "registrieren".

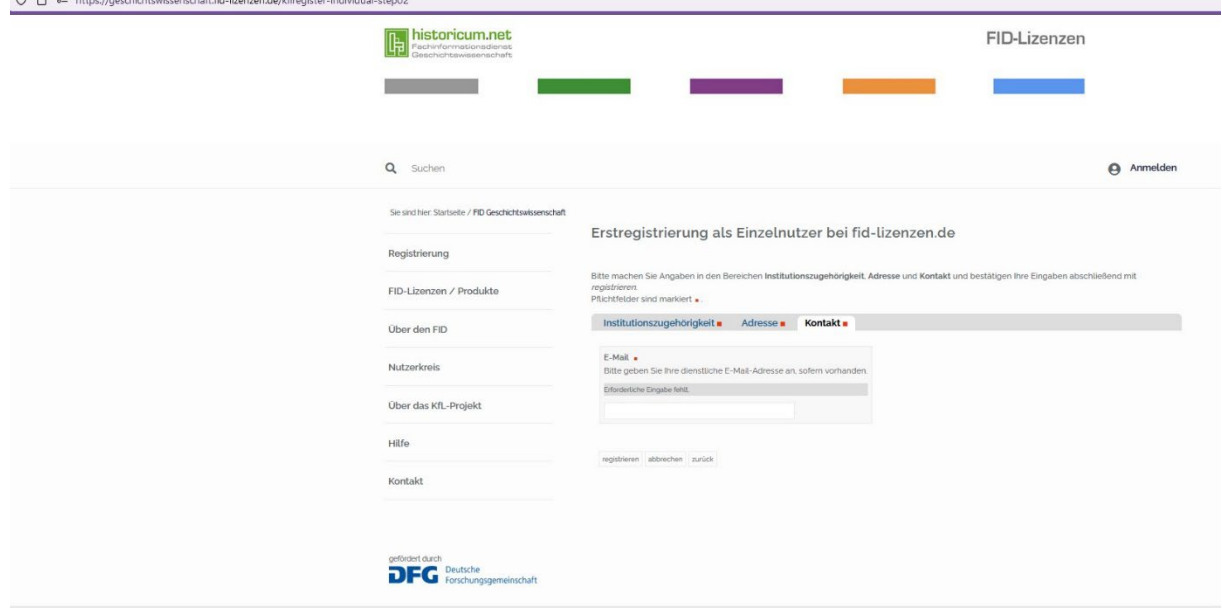

14. Ihre Registrierung als Einzelnutzer bei FID Geschichtswissenschaft ist jetzt abgeschlossen. Eine Bestätigungsemail wurde Ihnen zugestellt.

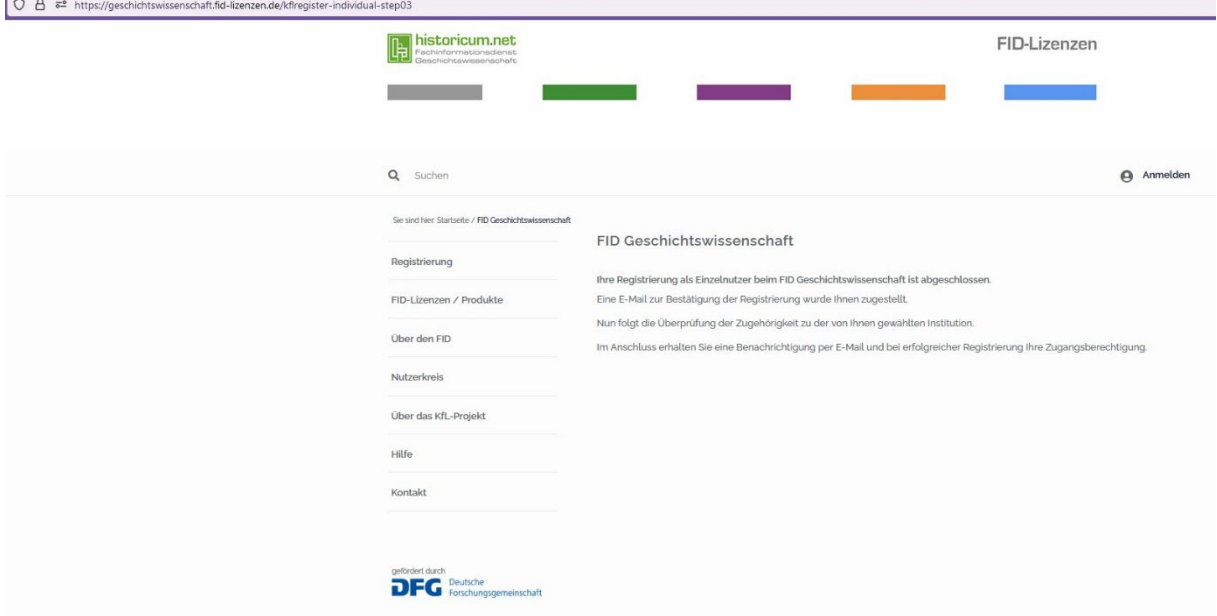

[FID-Lizenzen] Ihre Registrierung beim FID Geschichtswissenschaft

F

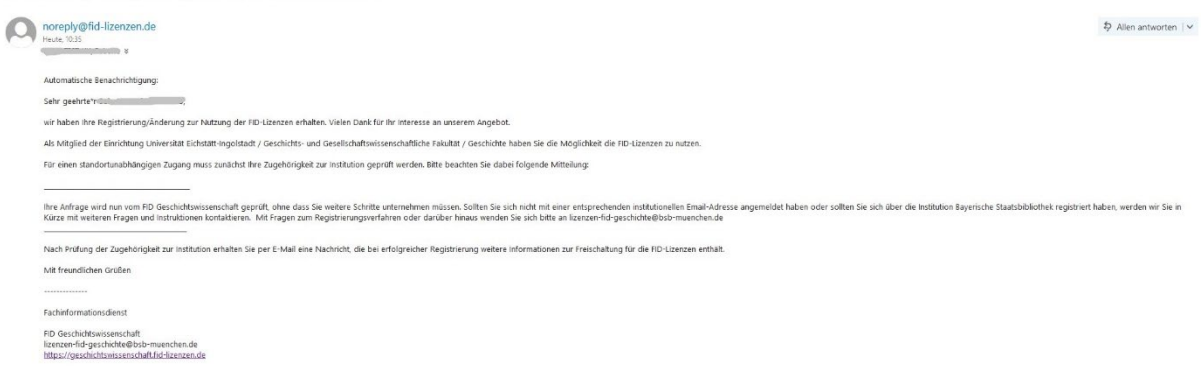

## 15. Sie erhalten eine Willkommen-E-Mail wenn Ihre Registrierung erfolgreich abgeschlossen wurde.

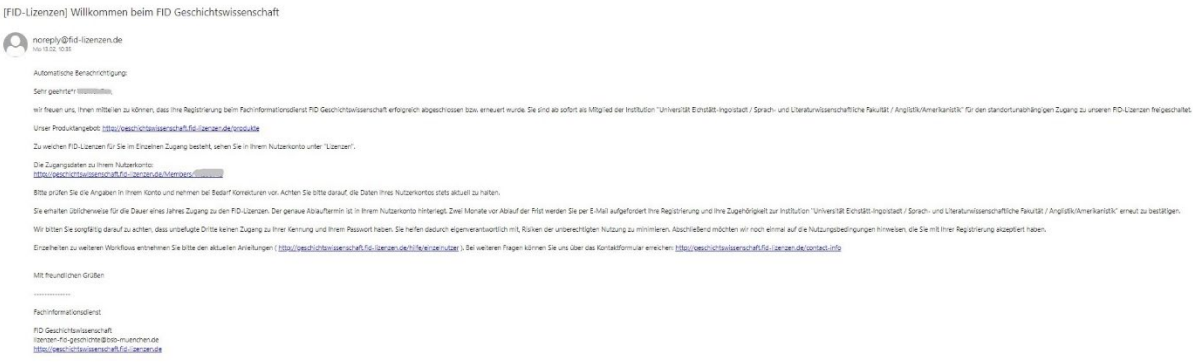

16. Sie können sich mit den Zugangsdaten zu Ihrem Nutzerkonto [http://geschichtswissenschaft.fid](http://geschichtswissenschaft.fid-lizenzen.de/Members/XXXXXXXX)[lizenzen.de/Members/XXXXXXXX](http://geschichtswissenschaft.fid-lizenzen.de/Members/XXXXXXXX)X einloggen und die Angaben in Ihrem Konto überprüfen.

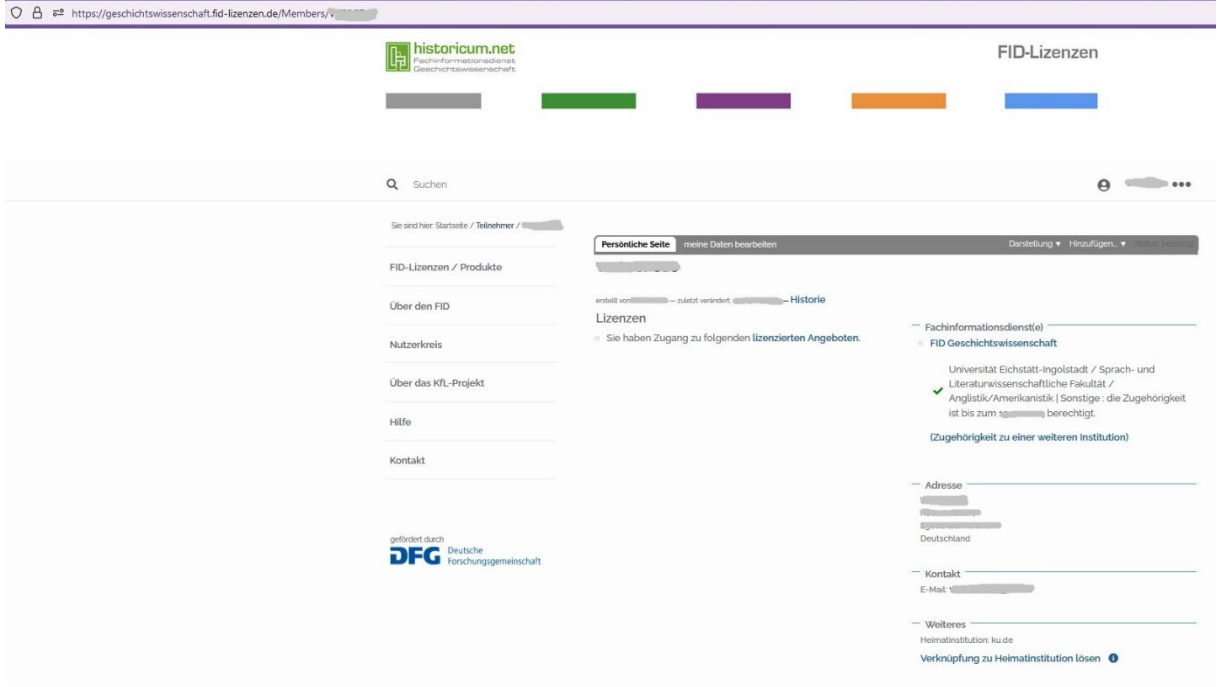